<span id="page-0-0"></span>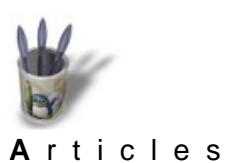

ф

Ò

**[I](#page-0-0)[ntroduction](#page-0-0)**

**DEGRADES de TRANSPARENCE dans STAR DRAW [par André Pascual](mailto:andre@linuxgraphic.org)**

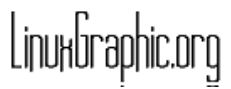

**[Partie 1](#page-1-0) [Partie 2](#page-2-0) [Partie 3](#page-3-0) [Partie 4](#page-4-0) [Partie 5](#page-5-0) [Partie 6](#page-6-0) [Partie 7](#page-7-0) [Partie 8](#page-8-0)** La suite Star Office est considérée par beaucoup comme un ensemble d'outils bureautiques, c'est à dire en fait comme un couple unique de programmes: le traitement de texte et le tableur. Or, il s'agit là d'une vision trop réductrice; bien d'autres outils sont disponibles dans Star Office, notamment un excellent programme de dessin vectoriel, Star Draw. Aussi à l'aise en illustration 3D avec rendu OpenGL qu'avec la mise en page ou la réalisation d'organigrammes, il intègre depuis la version 5.2 une fonction originale: le dégradé de transparence.

**Introduction**

- **[Partie 9](#page-9-0)** Moins puissant que les dégradés d'Artsteam, lesquels sont uniques en leur genre,
- **[Conclusion](#page-10-0) [Retour Index](#page-0-0)** cette fonction de Star Draw est intéressante pour qui recherche en vectoriel des effets de fondu enchaîné, ou des effets de brume.
	- C'est ce dernier exemple qui est disséqué dans le présent article, parce qu'il facile et rapide à réaliser.

Dix minutes devraient suffire largement.

<span id="page-1-0"></span>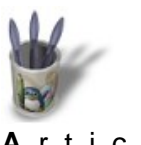

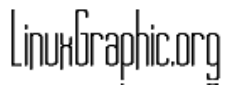

**A** r t i c l e s

# **Partie 1**

#### **[I](#page-0-0)[ntroduction](#page-0-0) [Partie 1](#page-1-0)**

**Le sujet de l'exercice**

Certains jours de brumes automnales, on remarque que celles−ci sont épaises près du sol et vont s'évaporant avec l'altitude. Ainsi, de deux moyens de locomotion, une automobile et un hélicoptère, l'un est dans la brume et l'autre non, l'un est estompé par l'environnement et l'autre non. Il n'existe pas de séparation nette entre les deux états qui, au contraire, se fondent doucement, sans jamais être totalement opaques. La brume présente donc un aspect de transparence dégradée.

**[Partie 8](#page-8-0)** C'est ce que prétend montrer l'illustration ci−dessous.

**[Partie 9](#page-9-0)**

**[Partie 2](#page-2-0) [Partie 3](#page-3-0) [Partie 4](#page-4-0) [Partie 5](#page-5-0) [Partie 6](#page-6-0) [Partie 7](#page-7-0)**

- **[Conclusion](#page-10-0)**
- **[Retour Index](#page-0-0)**

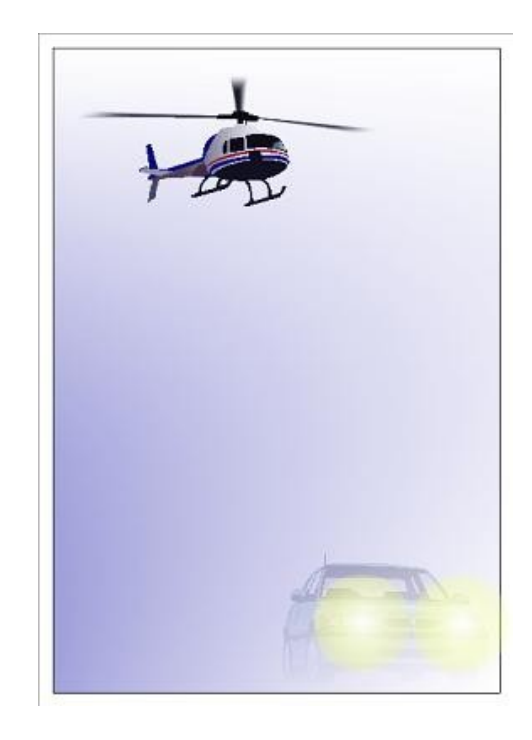

Proposons−nous de construire cette image à partir des éléments dont tout utilisateur de Star Office disposera par défaut.

<span id="page-2-0"></span>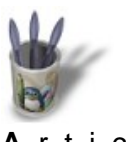

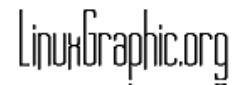

**A** r t i c l e s

**[I](#page-0-0)[ntroduction](#page-0-0) [Partie 1](#page-1-0) [Partie 2](#page-2-0) [Partie 3](#page-3-0) [Partie 4](#page-4-0) [Partie 5](#page-5-0) [Partie 6](#page-6-0) [Partie 7](#page-7-0) [Partie 8](#page-8-0) [Partie 9](#page-9-0)**

# **Partie 2**

# **Importer les objets**

Nous supposerons que tout un chacun sait lancer Star Office et parcourir l'interface en vue d'activer le module de son choix.

Sans vouloir offenser qui que ce soit, rappelons qu'il existe trois possibilités d'ouvrir une session de dessin:

- − cliquer sur Démarrer puis sur Dessin
	- − double cliquer sur l'icône "Nouveau Dessin" dans la fenêtre de droite
- − cliquer sur "Un clic et c'est parti" dans la fenêtre de gauche, puis sur Dessin
- **[Conclusion](#page-10-0) [Retour Index](#page-0-0)**

Quel que soit le mode de lancement choisi, on doit se trouver en présence d'une page blanche au format "utilisateur", que l'on peut conserver ainsi, la modification de taille s'obtenant par >Format>Page.

Supposons que nous devions parer au plus pressé; il n'est alors pas question de dessiner l'hélicoptère et la voiture. Il faut donc les importer afin de les insérer dans la page. Heureusement Star Draw sait utiliser les formats vectoriels très répandus que sont les .wmf et les .cgm, le premier par le biais du menu >Insertion, le second par le biais du menu >Fichier.

Activons le menu >Insertion>Image> A partir de la Gallery/d'un fichier. Une boite de dialogue s'ouvre.

Rechercher alors le répertoire ~/office52/share/gallery/clipart.

Et enfin activer la fonction Aperçu, comme sur l'image ci−dessous.

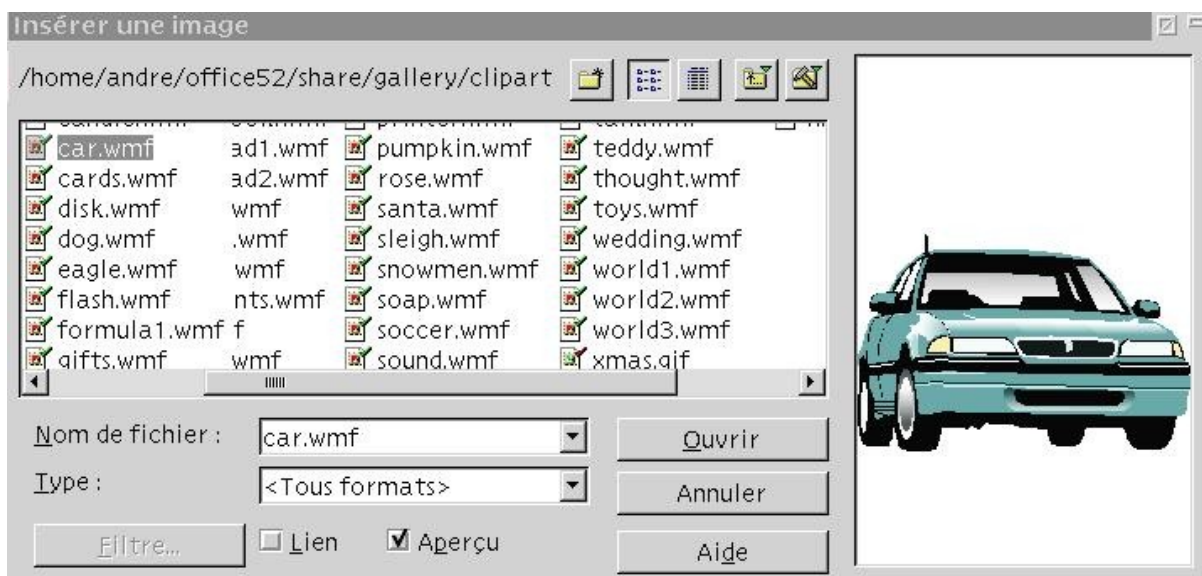

<span id="page-3-0"></span>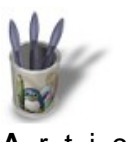

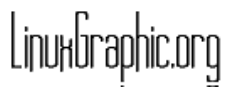

**A** r t i c l e s

# **Partie 3**

#### **[I](#page-0-0)[ntroduction](#page-0-0) Importer les objets** (suite)

- **[Partie 1](#page-1-0) [Partie 2](#page-2-0)**
	- **[Partie 3](#page-3-0)** Dès lors, cliquer sur un nom de fichier produit son affichage dans la fenêtre
- ۵ d'aperçu. **[Partie 4](#page-4-0)**
- **[Partie 5](#page-5-0)** Sélectionner car.wmf et cliquer sur >Ouvrir.
- **[Partie 6](#page-6-0)** La boite de dialogue se referme, laissant la possibilité de placer l'image importée à
- **[Partie 7](#page-7-0)** l'endroit voulu dans l'espace de dessin (1° Clipart).
- Disposer celui−ci dans le coin inférieur droit de la page, puis le désélectionner **[Partie 8](#page-8-0)** Ò
- **[Partie 9](#page-9-0)** (impératif: sinon l'import d'une nouvelle image remplacera l'image sélectionnée).
- **[Conclusion](#page-10-0)** Recommencer l'opération pour placer le 2° Clipart.
- **[Retour Index](#page-0-0)**

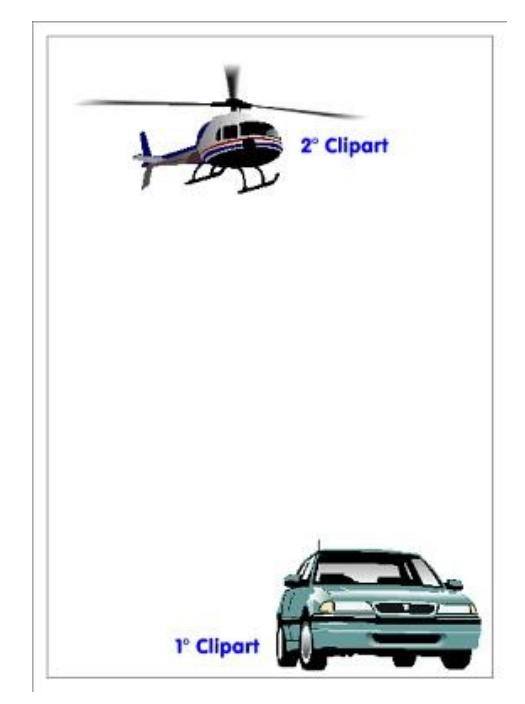

<span id="page-4-0"></span>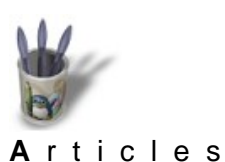

Par défaut, il s'agit d'un rectangle couleur bleu ciel.

>Dégradés de la boîte de dialogue ci−dessous:

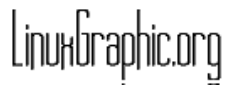

# **Partie 4**

# **Mettre la brume en place**

>Linéaire bleu/blanc.

**[Partie 1](#page-1-0) [Partie 2](#page-2-0)**

**[Partie 3](#page-3-0)**

**[Partie 4](#page-4-0)**

**[Partie 5](#page-5-0)**

**[Partie 6](#page-6-0)**

**[Partie 7](#page-7-0)**

**[Partie 8](#page-8-0)**

**[Partie 9](#page-9-0)**

**[Conclusion](#page-10-0)**

**[Retour Index](#page-0-0)**

Remplissage  $|z| =$ Remplissage | Ombre | Transparence | Couleurs Dégradés | Hachures | Motifs bitmaps Table: standard Type Linéaire  $\overline{\phantom{a}}$ Dégradé 4  $\blacktriangle$ Ajouter...  $\frac{r}{r}$ Dégradé 5 Centre X 20% Dégradé 6  $\equiv$ Modifier...  $\frac{1}{\left| \frac{1}{\left| \frac{1}{\left| \frac{1}{\left| \frac{1}{\left| \frac{1}{\left| \frac{1}{\left| \frac{1}{\left| \frac{1}{\left| \frac{1}{\left| \frac{1}{\left| \frac{1}{\left| \frac{1}{\left| \frac{1}{\left| \frac{1}{\left| \frac{1}{\left| \frac{1}{\left| \frac{1}{\left| \frac{1}{\left| \frac{1}{\left| \frac{1}{\left| \frac{1}{\left| \frac{1}{\left| \frac{1}{\left| \frac{1}{\left| \frac{1}{\left| \frac{1}{\left| \frac{1$ Centre Y 20% Linéaire bleu/blan Radial vert/noir  $\div$ Angle 45degrés Radial vertylion<br>Rectangulaire rouge/bl<sub>y</sub> Supprimer... Carrálaine/hlanc  $\frac{\bullet}{\bullet}$ 0% Marge Couleur Aperçu 100%  $\div$  $1$ ère  $\blacksquare$  Bleu  $\vert \cdot \vert$ œ  $\div$  $2e$ Blanc  $\blacktriangledown$ 100% 骗 OK Annuler Aide Réinitialisation

La brume sera représentée par un simple rectangle plein aux dimensions de la page.

du pot de peinture l'option >Dégradé et en sélectionnant dans le pop−up suivant

On parvient au même résultant d'un clic droit sur le rectangle et en sélectionnant >Remplissage dans le menu contextuel qui apparaît, puis en cliquant sur l'onglet

Changer les caractéristiques de celui−ci en choisissant dans le menu déroulant en face

**[I](#page-0-0)[ntroduction](#page-0-0)**

<span id="page-5-0"></span>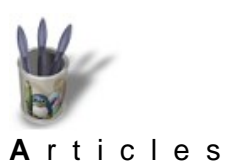

Le résultat de l'une ou l'autre de ces manipulations est tel que:

# **Partie 5**

# **Mettre la brume en place** (suite)

**[Partie 1](#page-1-0) [Partie 2](#page-2-0)**

ω

**[I](#page-0-0)[ntroduction](#page-0-0)**

- **[Partie 3](#page-3-0)** Ф
- **[Partie 4](#page-4-0)**
- ω
- **[Partie 5](#page-5-0)** Ф
- **[Partie 6](#page-6-0)**
- **[Partie 7](#page-7-0)**
- **[Partie 8](#page-8-0)** Ò
- **[Partie 9](#page-9-0)**
- **[Conclusion](#page-10-0)**
- **[Retour Index](#page-0-0)**

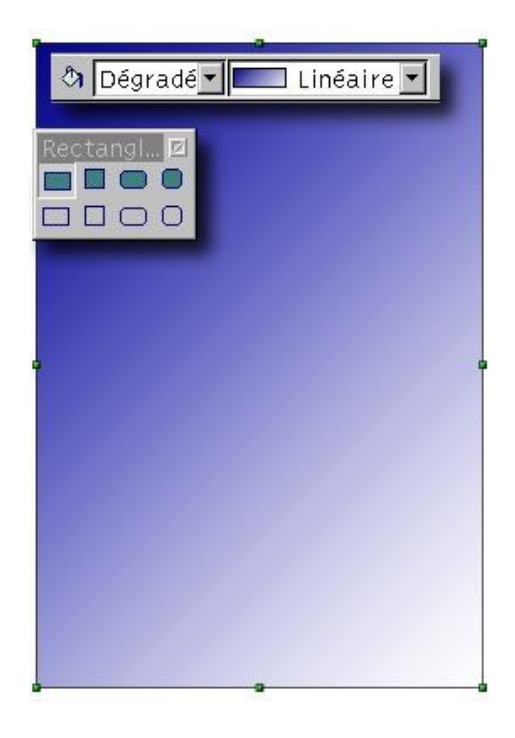

<span id="page-6-0"></span>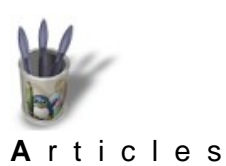

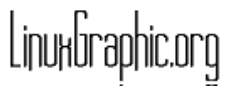

# **Partie 6**

### **Donner de la transparence à la brume**

Bien évidemment, ce rectangle ne contient qu'un dégradé de couleur opaque à 100%; comme il est positionné sur les objets importés, ceux−ci sont recouverts et invisibles. Il faut donc affecter une transparence au rectangle, transparence progressive de bas en haut si l'on veut les voir.

Dans la boîte de dialogue >Remplissage décrite plus avant, cliquer sur l'onglet >Transparence et paramètrer celle−ci comme indiqué dans la vue suivante:

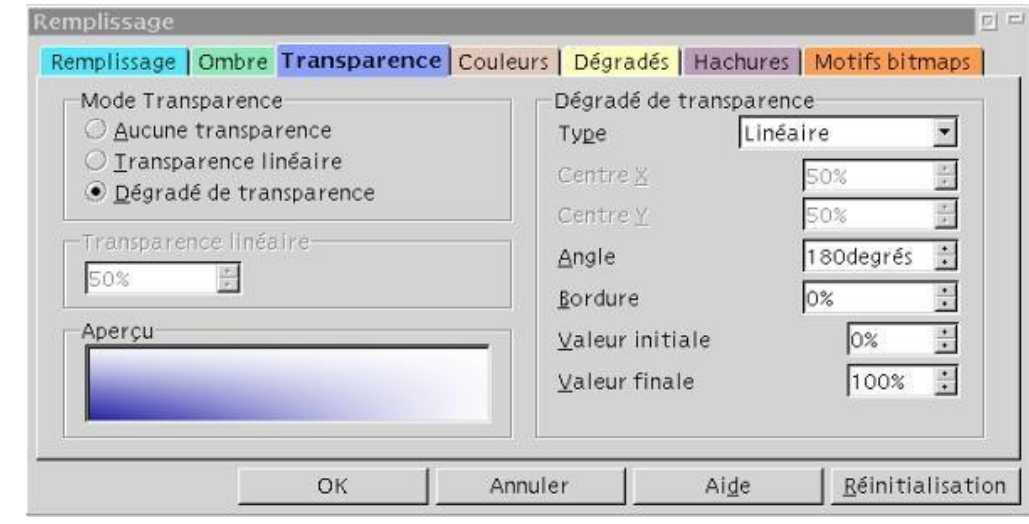

- **[I](#page-0-0)[ntroduction](#page-0-0) [Partie 1](#page-1-0)**
- **[Partie 2](#page-2-0) [Partie 3](#page-3-0)** Ò
- **[Partie 4](#page-4-0)**
- **[Partie 5](#page-5-0)**
- ф **[Partie 6](#page-6-0)**
- **[Partie 7](#page-7-0)**
- 
- **[Partie 8](#page-8-0)** Ò
- **[Partie 9](#page-9-0)**
- **[Conclusion](#page-10-0)**
- **[Retour Index](#page-0-0)**

<span id="page-7-0"></span>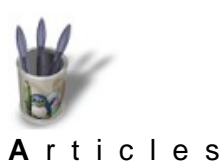

### **Partie 7**

### **Donner de la transparence à la brume** (suite)

Si tout s'est bien passé, le résultat suivant devrait être obtenu:

**[Partie 4](#page-4-0)**

ω

**[I](#page-0-0)[ntroduction](#page-0-0) [Partie 1](#page-1-0) [Partie 2](#page-2-0) [Partie 3](#page-3-0)**

- **[Partie 5](#page-5-0)** ۰
- **[Partie 6](#page-6-0)**
- **[Partie 7](#page-7-0)**
- **[Partie 8](#page-8-0)** Ò
- **[Partie 9](#page-9-0)**
- **[Conclusion](#page-10-0)**
- 
- **[Retour Index](#page-0-0)**

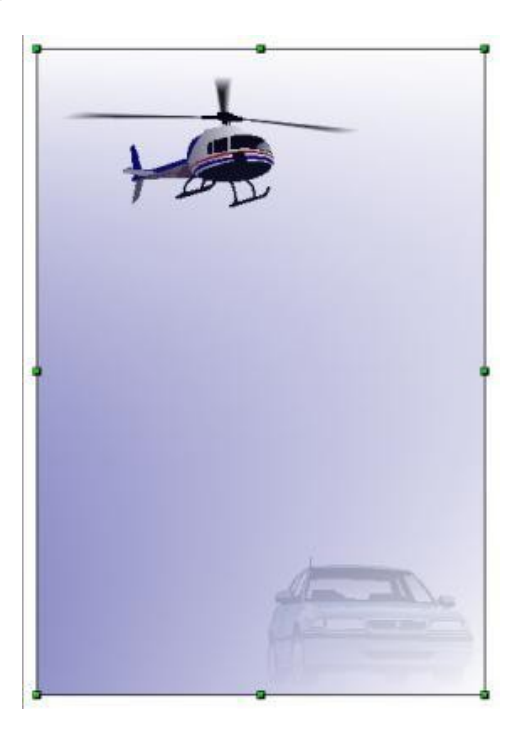

<span id="page-8-0"></span>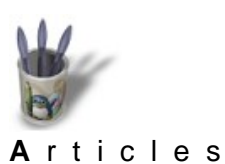

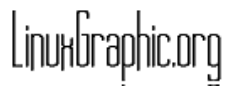

### **Partie 8**

### **Mettre en place la lumière des phares**

On ne roule pas dans la brume sans avoir allumé ses codes; ceux−ci seront

**[Partie 4](#page-4-0) [Partie 5](#page-5-0) [Partie 6](#page-6-0) [Partie 7](#page-7-0)** représentés par un halo lumineux jaunâtre, ce qui suppose que le véhicule est ancien, les codes européens étant blancs... Ces halos seront circulaires, ce qui n'est pas forcément réaliste en fonction de la forme des optiques. Mais par facilité, tracer un cercle plein ayant pour centre le centre de l'optique.

- Rappelons que maintenir appuyée la touche shift pendant le déplacement de la **[Partie 8](#page-8-0)** ω souris permet de tracer un cercle parfait. **[Partie 9](#page-9-0)**
	- **[Conclusion](#page-10-0) [Retour Index](#page-0-0)** Comme le rectangle précédent, le cercle est bleu ciel, avec une bordure noire d'épaisseur minimale
		- $\frac{1}{2}$  Moir  $\lceil \cdot \rceil$ 0,00cm  $\mathbf{\Omega}$  $\frac{1}{4}$ ী Couleur ▼  $B$ leu 7  $\overline{\phantom{0}}$

#### **[I](#page-0-0)[ntroduction](#page-0-0) [Partie 1](#page-1-0)**

**[Partie 2](#page-2-0) [Partie 3](#page-3-0)**

9

<span id="page-9-0"></span>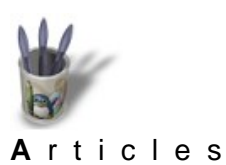

ω

**[I](#page-0-0)[ntroduction](#page-0-0) [Partie 1](#page-1-0) [Partie 2](#page-2-0) [Partie 3](#page-3-0) [Partie 4](#page-4-0) [Partie 5](#page-5-0) [Partie 6](#page-6-0) [Partie 7](#page-7-0) [Partie 8](#page-8-0) [Partie 9](#page-9-0) [Conclusion](#page-10-0)**

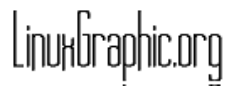

### **Partie 9**

#### **Mettre en place la lumière des phares** (suite)

Le résultat n'est évidemment pas acceptable.

Modifier donc les paramètres du cercle tel que indiqué ci−dessous:

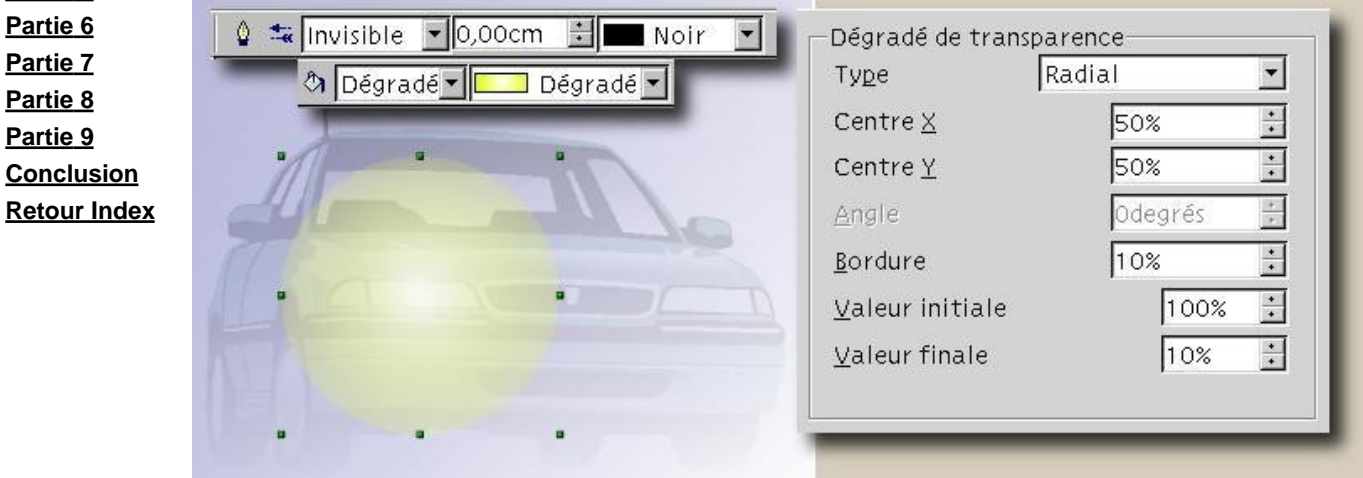

Il ne reste plus qu'à dupliquer ce halo et à le mettre en place.

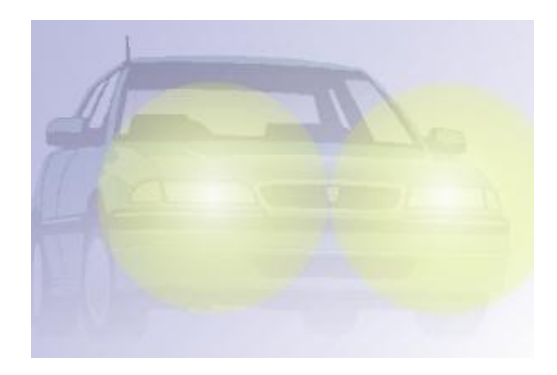

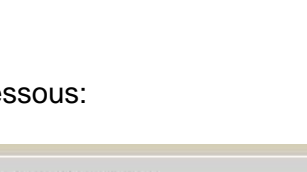

<span id="page-10-0"></span>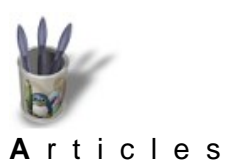

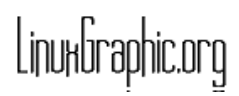

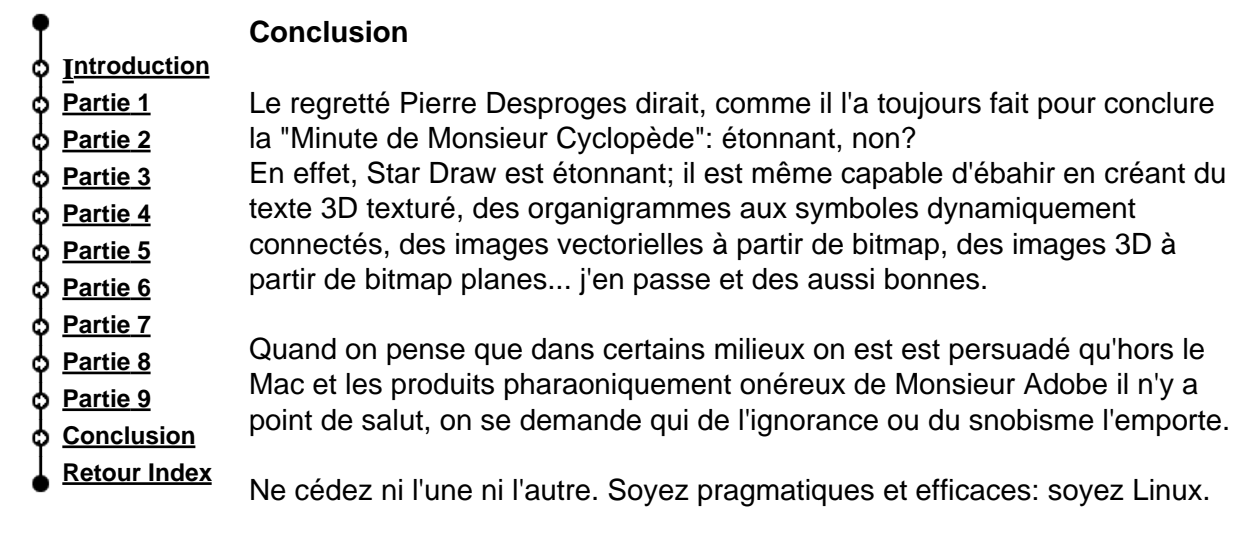